#### *1. Who can make Online Tax Payments / What type of taxes can be paid ?*

An Individual or Corporate Entity (including Trusts / NGOs / Co-op Banks etc.) can pay either of the following Taxes using our online payment modules:

**Excise and Service Tax (CBEC)** – Currently we are authorised for accepting payments in Delhi (incl. Gurgaon and Faridabad), Mumbai (incl. Thane, Belapur & Raigad), Kolkata (incl. Haldia) and Chennai. We will keep you informed of further additions in this regard.

**Direct Taxes (CBDT)** like Income Tax, Corporation Tax, TDS, Fringe Benefit Tax, Wealth Tax etc. We are authorised on an all India basis for accepting Direct Taxes. (Direct Tax payments for Corporates and Section 44AB entities, has been made mandatory with effect from April 01, 2008).

Online Tax payment accounts can be opened for our customers in any of our branches across India.

Online Tax payments is a simple process of activation of internet banking with transactions access.

### *2. Steps for Online Tax payment (CBDT)*

Customer to apply for Transaction Access for either Corporate / Retail Net Banking. (For documentation please refer Intranet > Departments > Net & Mobile).

Corporates can also apply for restricted access to make only Tax / DGFT Payments. Payments can be made 24 x 7.

"Transactions" access under Internet Banking is different from "View" access. Please make sure that "Transactions" passwords are issued before tax payments are initiated.

On receipt of transaction password for the first time, Corporate is required to first login to Corporate Net banking on our Website and change their password. The change password screen appears by default.

Income (Direct) Tax payments including TDS are initiated on the Tax Information network on NSDL: https://onlineservices.tin.nsdl.com/etaxnew/tdsnontds.jsp (Link to https://onlineservices.tin.nsdl.com/etaxnew/tdsnontds.jsp)

## **The payment process flow for Direct Taxes is detailed below:**

Using the above link(s), select and click on the applicable challan for which payment is to be made

(The Challan page can be saved to favourites in case repeated payments are to be made)

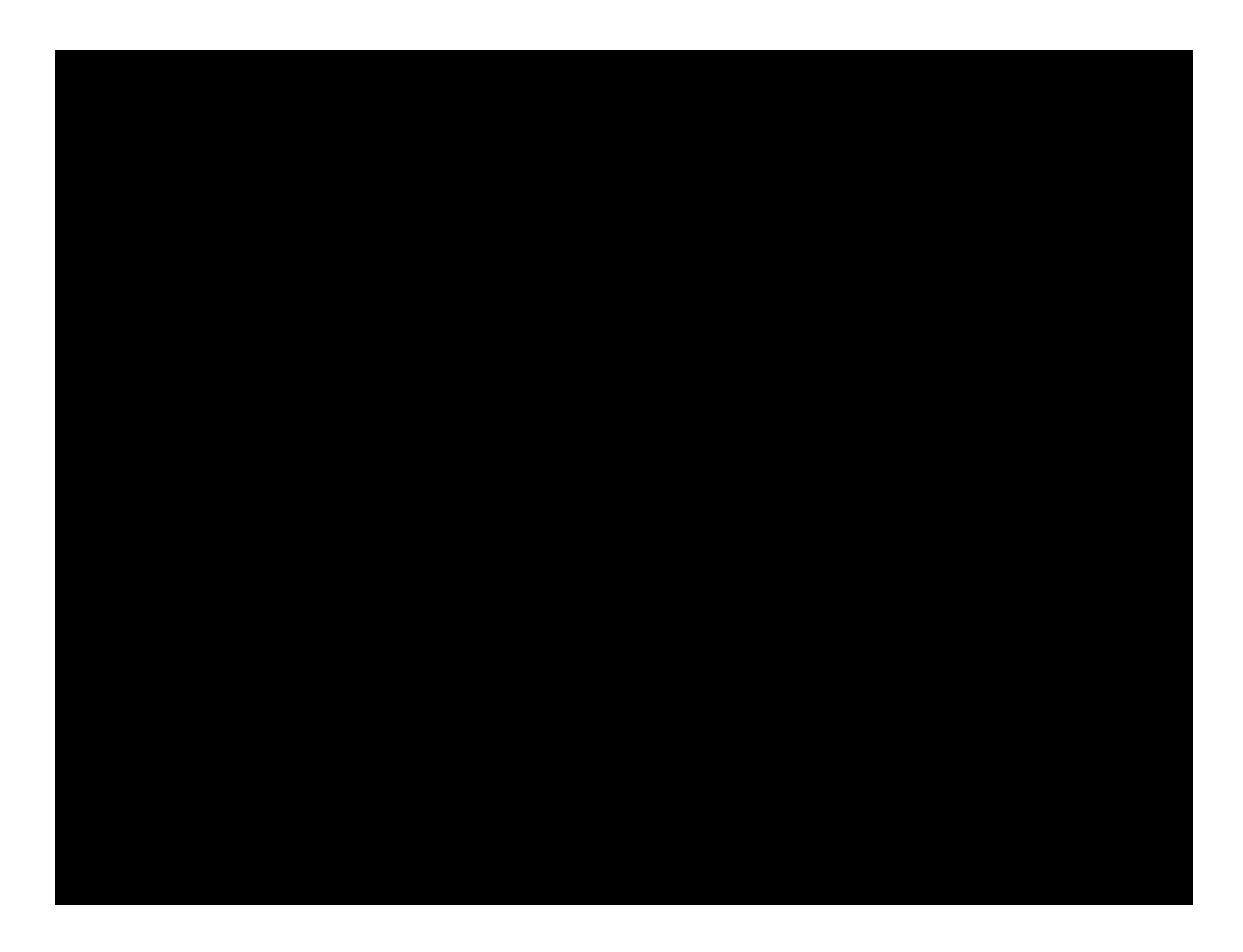

All the payments which can be made manually, are also covered in the Internet Mode.

**As a sample case, we will initiate an Advance Tax payment on the ITNS 280 Challan (Income and Corporation Tax)** 

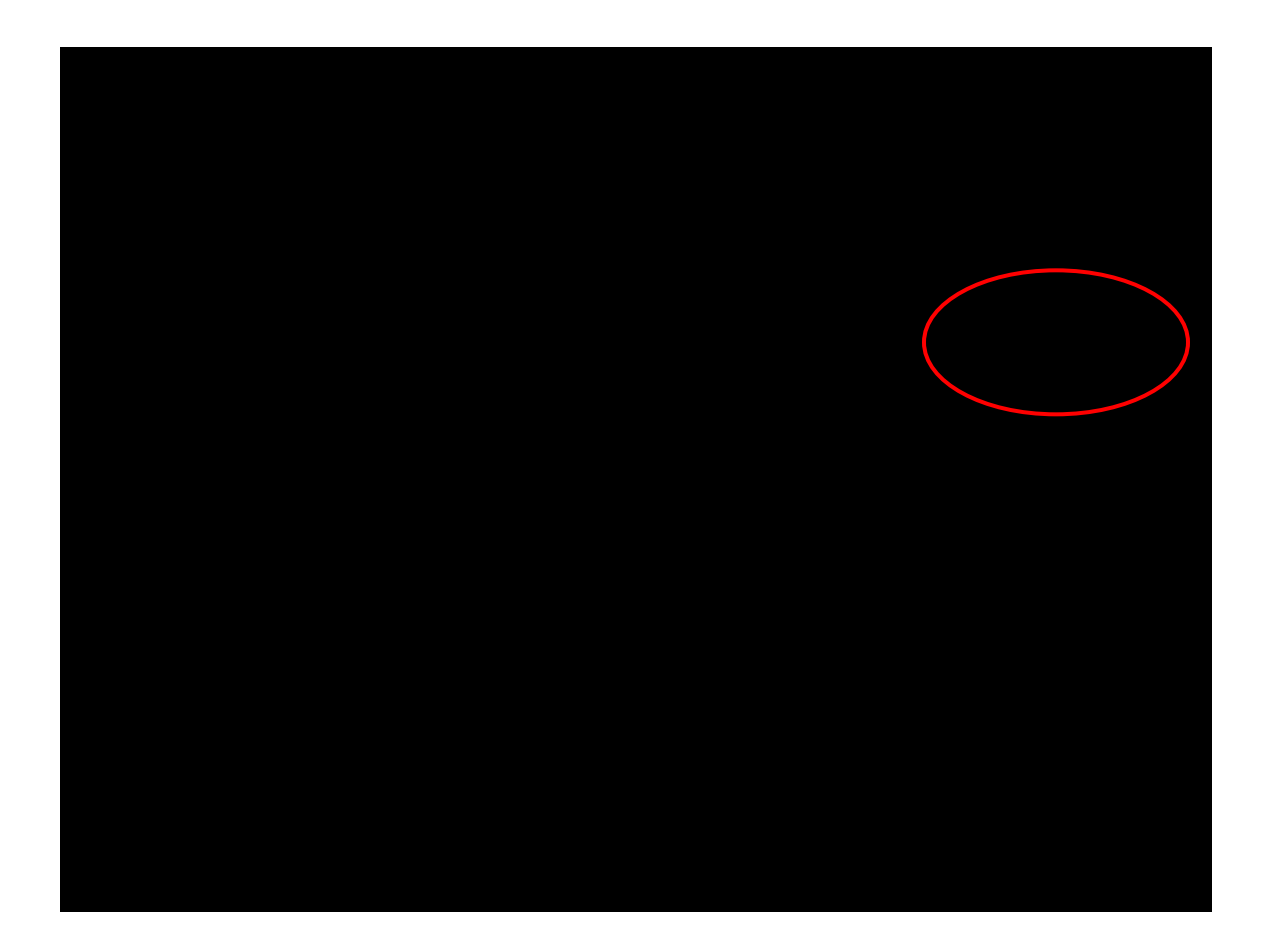

Input the applicable details. Fields with \* marks are mandatory

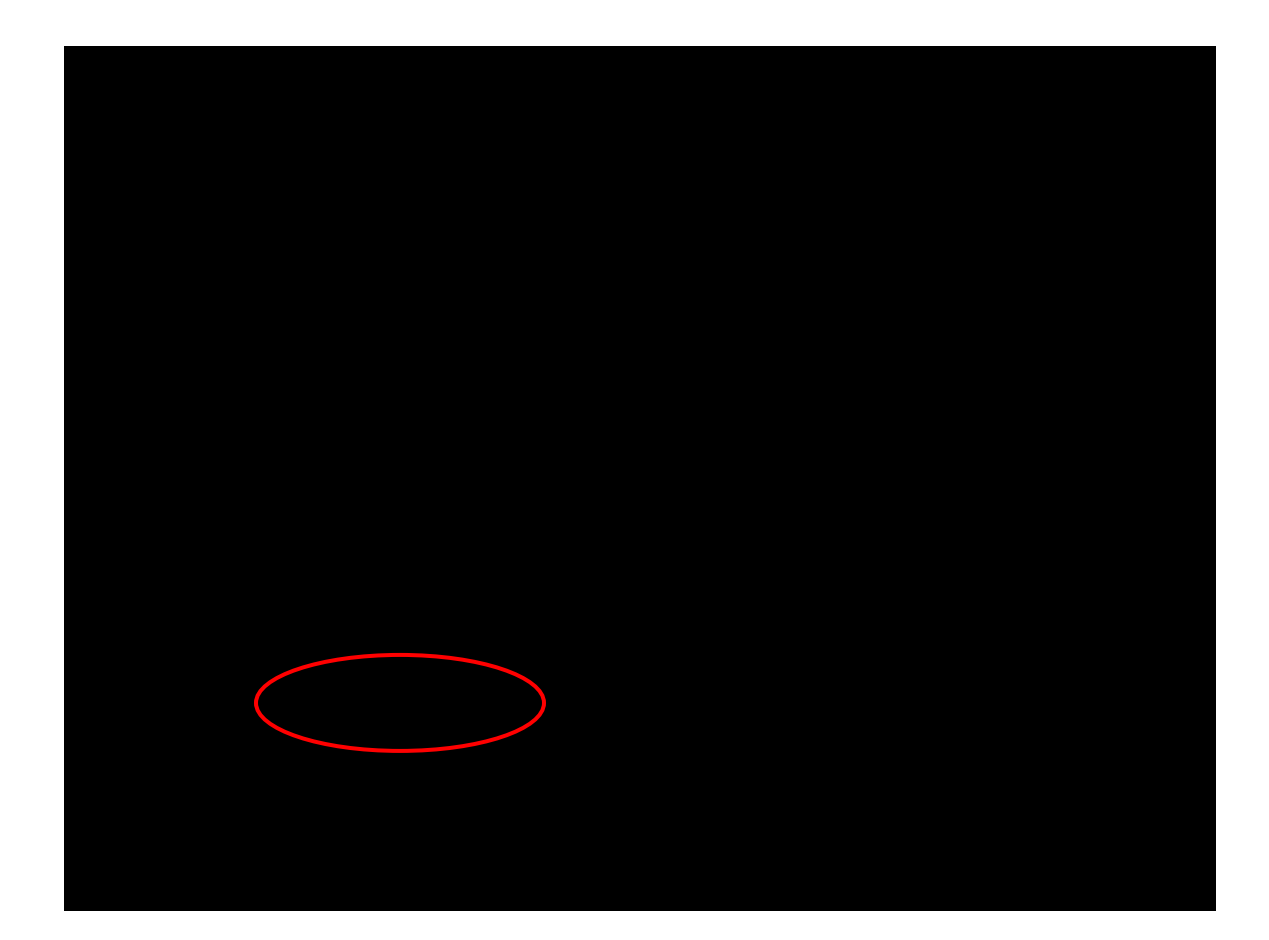

Bank name drop down gets populated only on input of valid PAN or TAN

Choose IDBI Bank for making your payments and click on proceed.

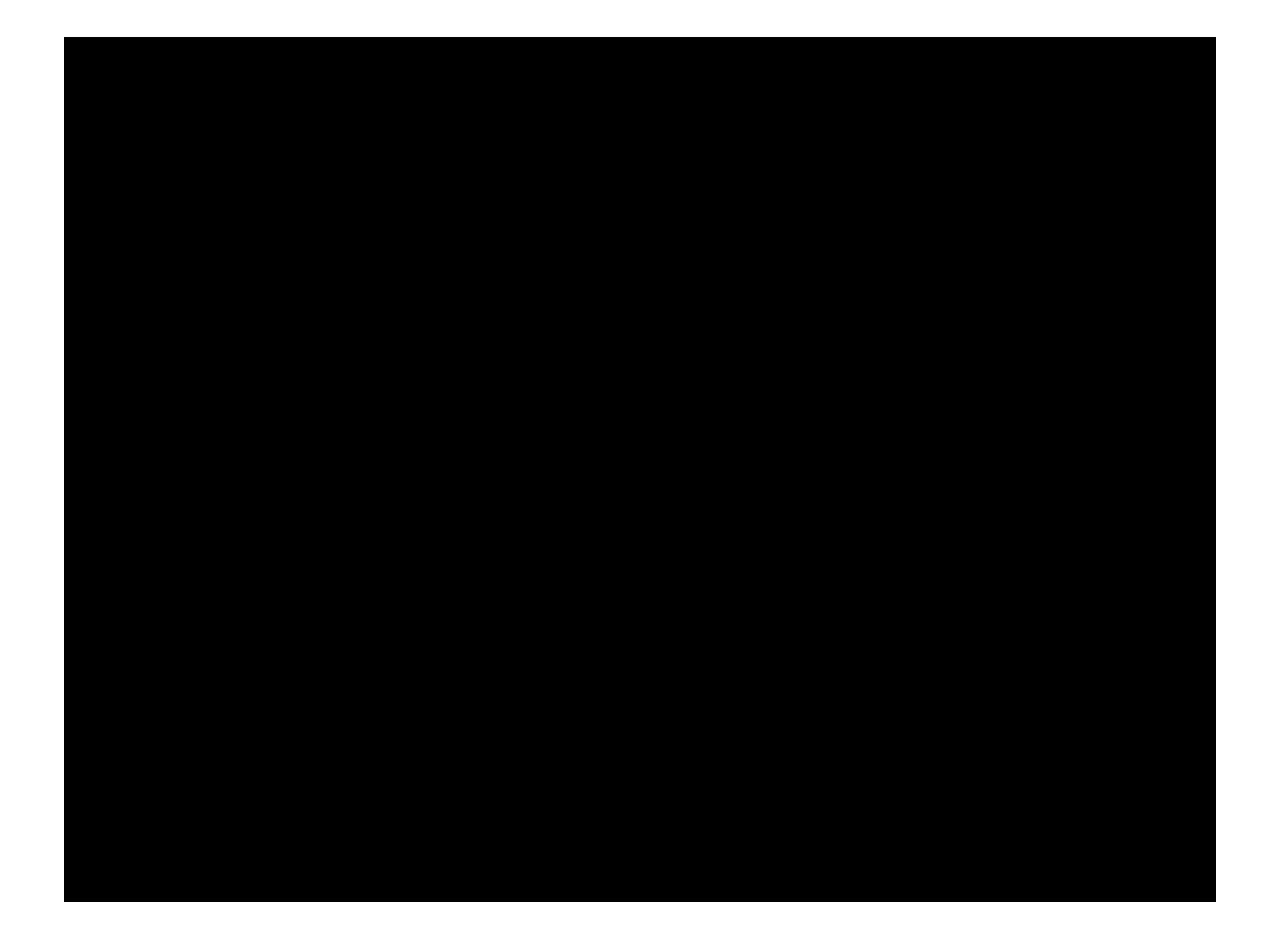

Check the name input with that available on the TIN and click on "Submit to Bank"

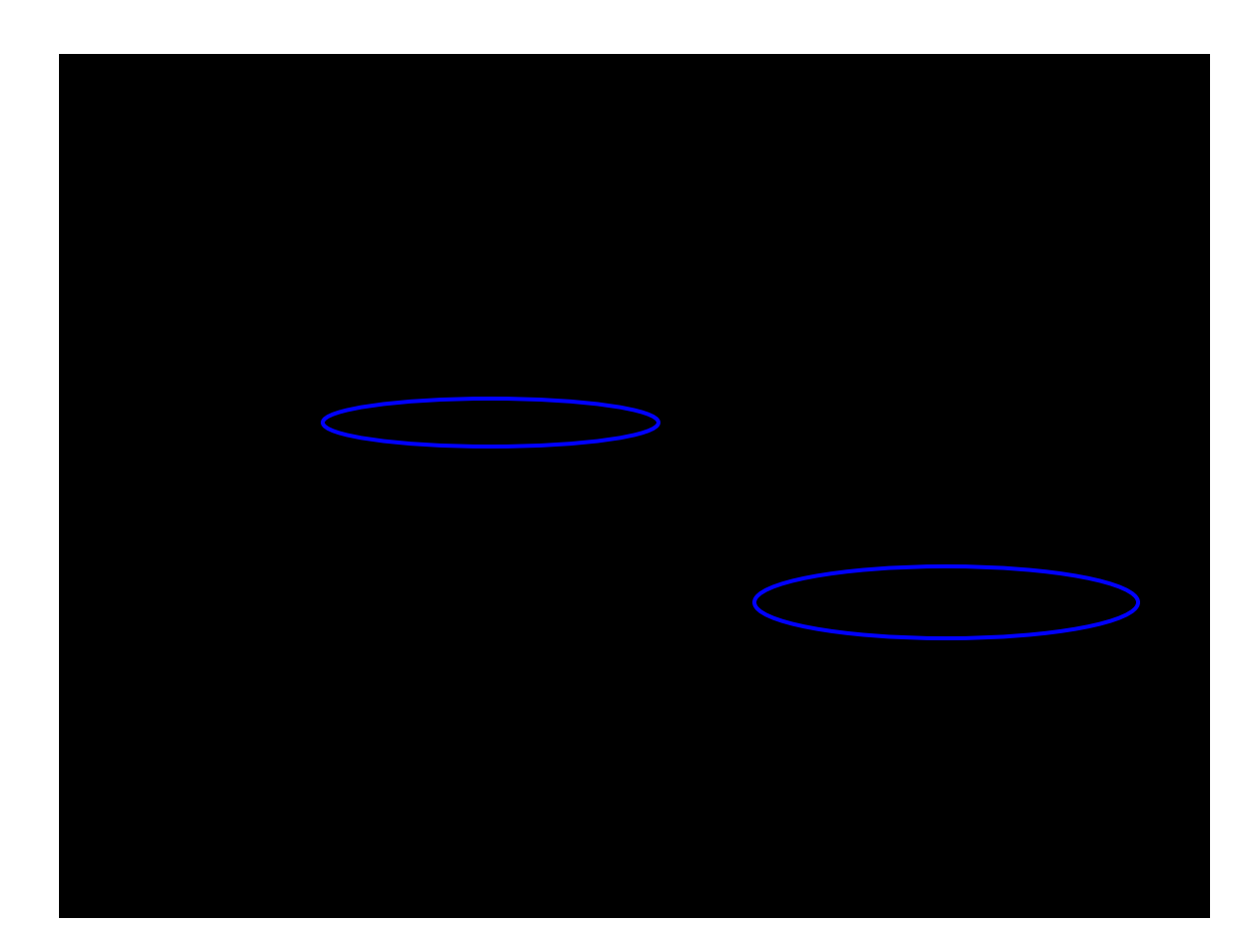

Based on user type whether Individual or Corporate, the user is required to login using Login Id and Password.

**Important: Corporate users need to click on the "Corporate Users" tab.** 

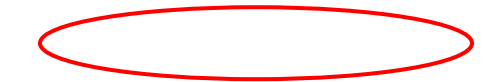

Incase of Corporate user, Input the Corp ID, User ID & Login password

For our sample transaction, the inputter is Mr Test under Corp ID RAVI

The Corp ID & User ID are NOT Case Sensitive. The passwords are case-sensitive. (**Corporate to ensure that in case of first time use of Net Banking to change their password before initiating the tax payment transaction)** 

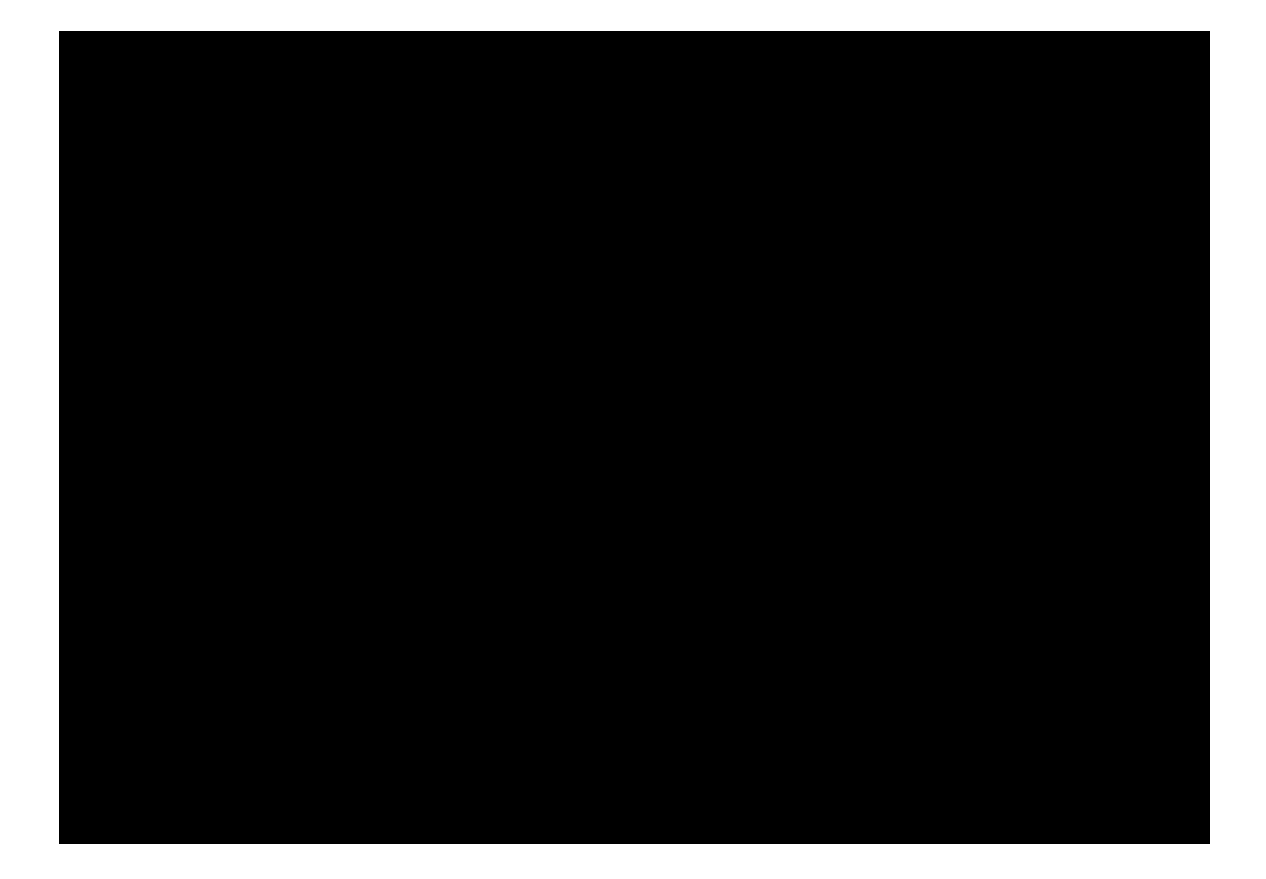

Challan is displayed to facilitate entry of amount

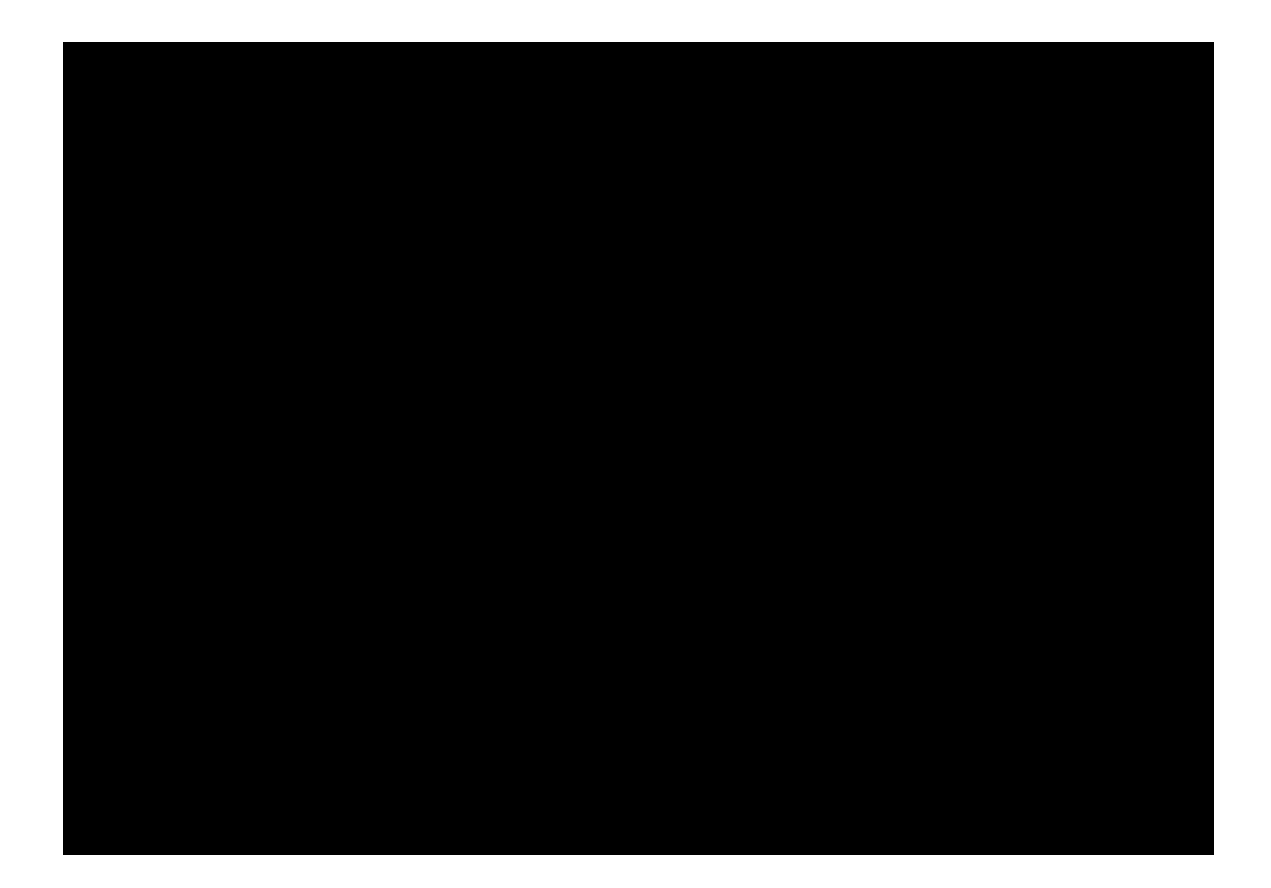

Choose the account from which the payment is to be made

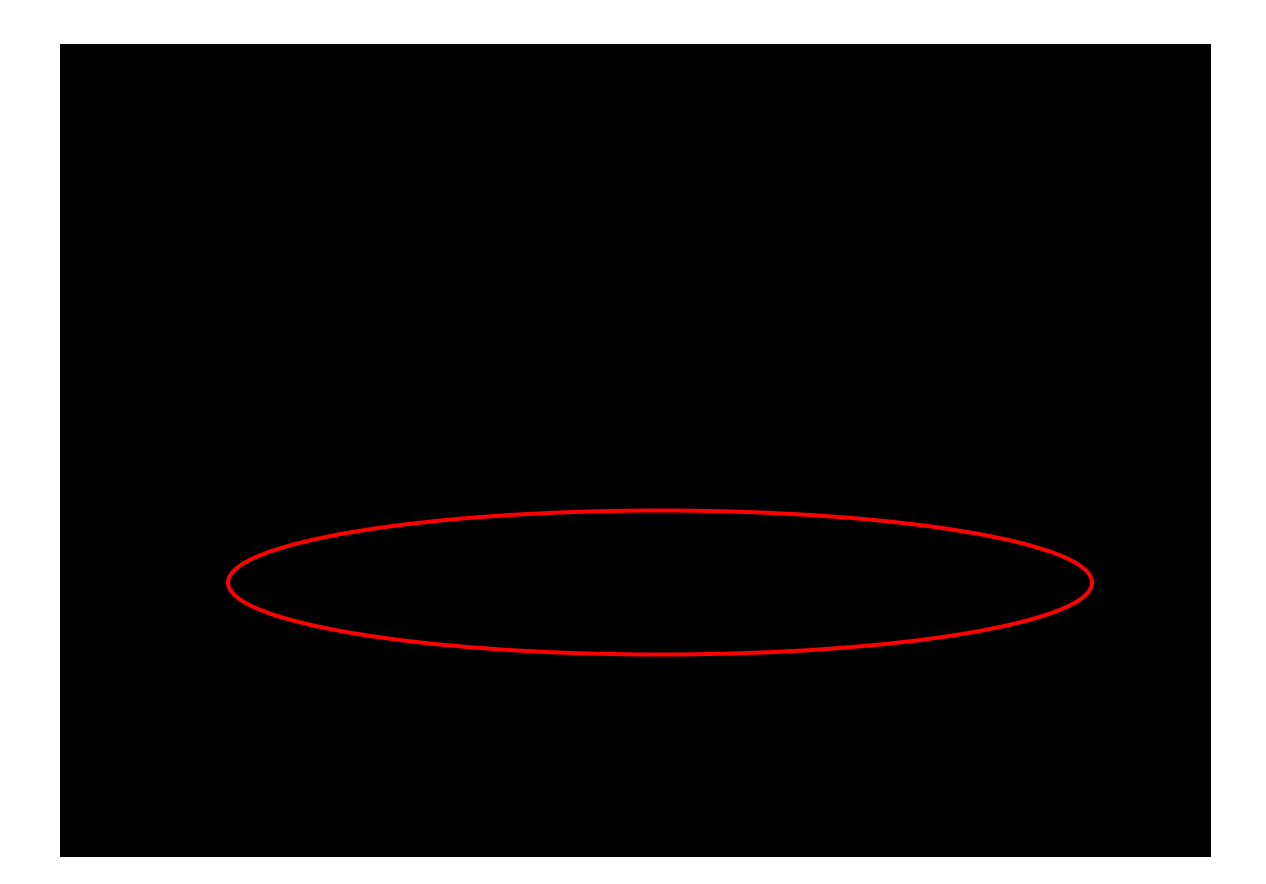

# **As against a single input in many Banks, we offer maker / checker (authorization) option for our Corporate customers.**

Input the User ID of the approver by clicking on LOOKUP or by simply inputting the ID in the box

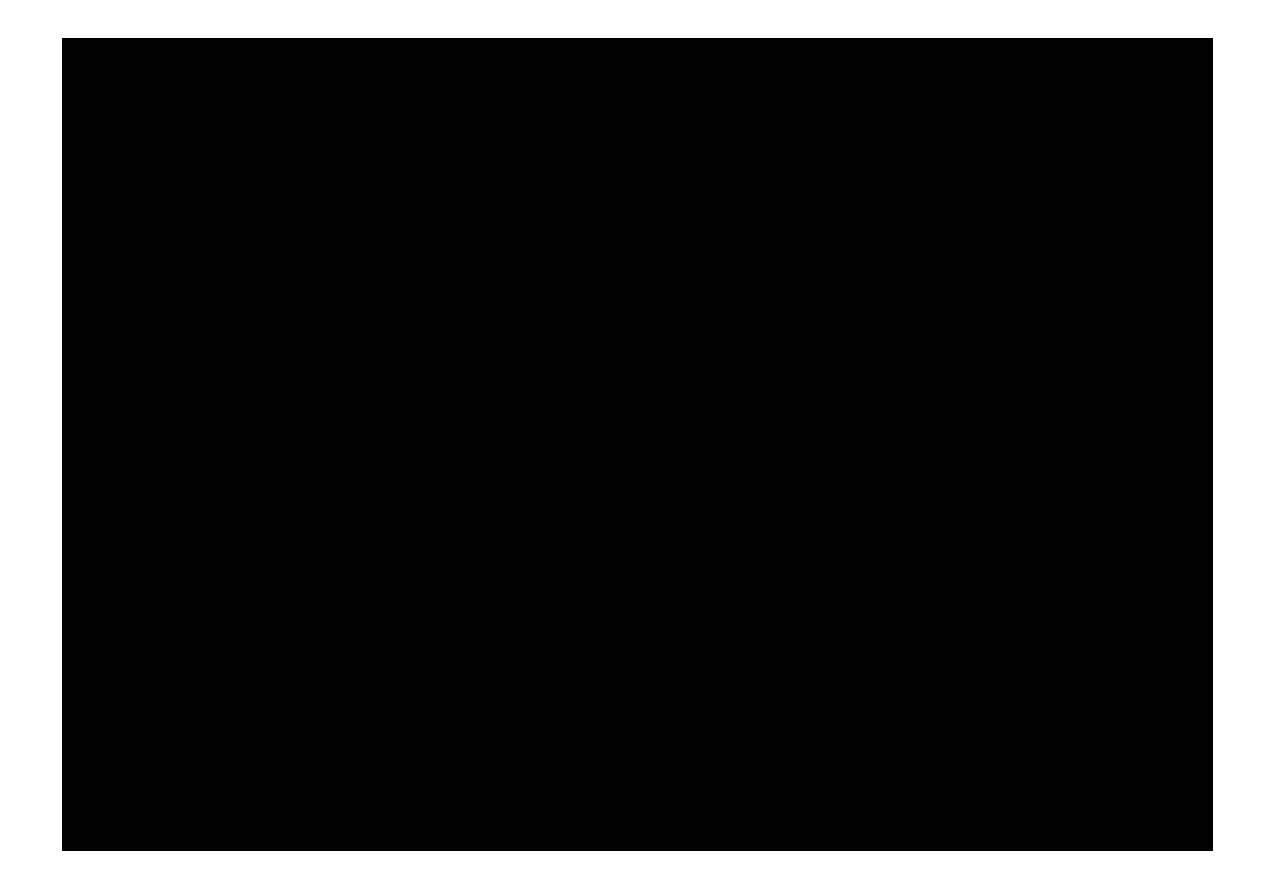

Click on make payment

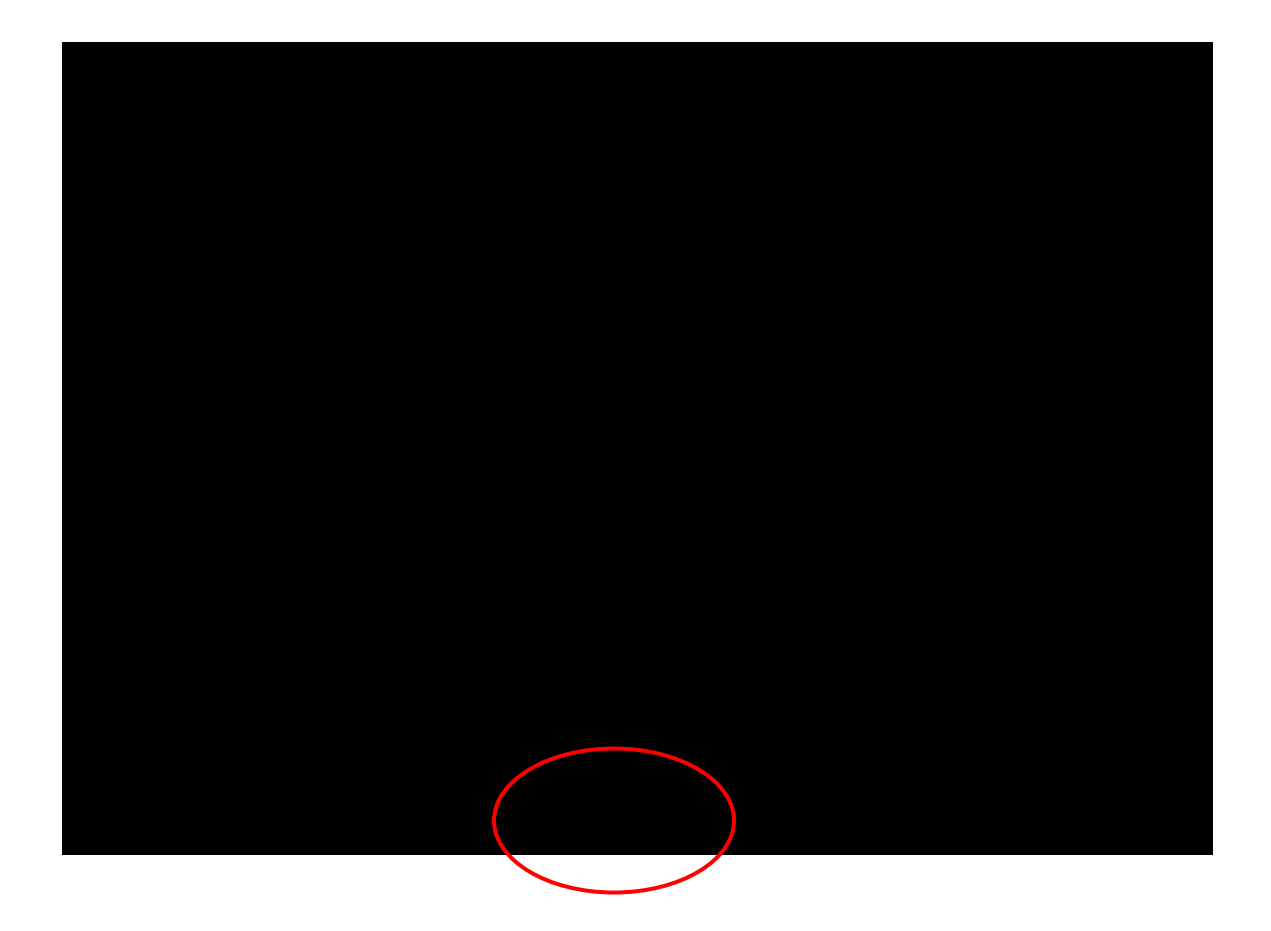

Confirm transaction page appears

Input maker's User ID and Transaction password (**Transaction password is separate from the Login password used earlier**)

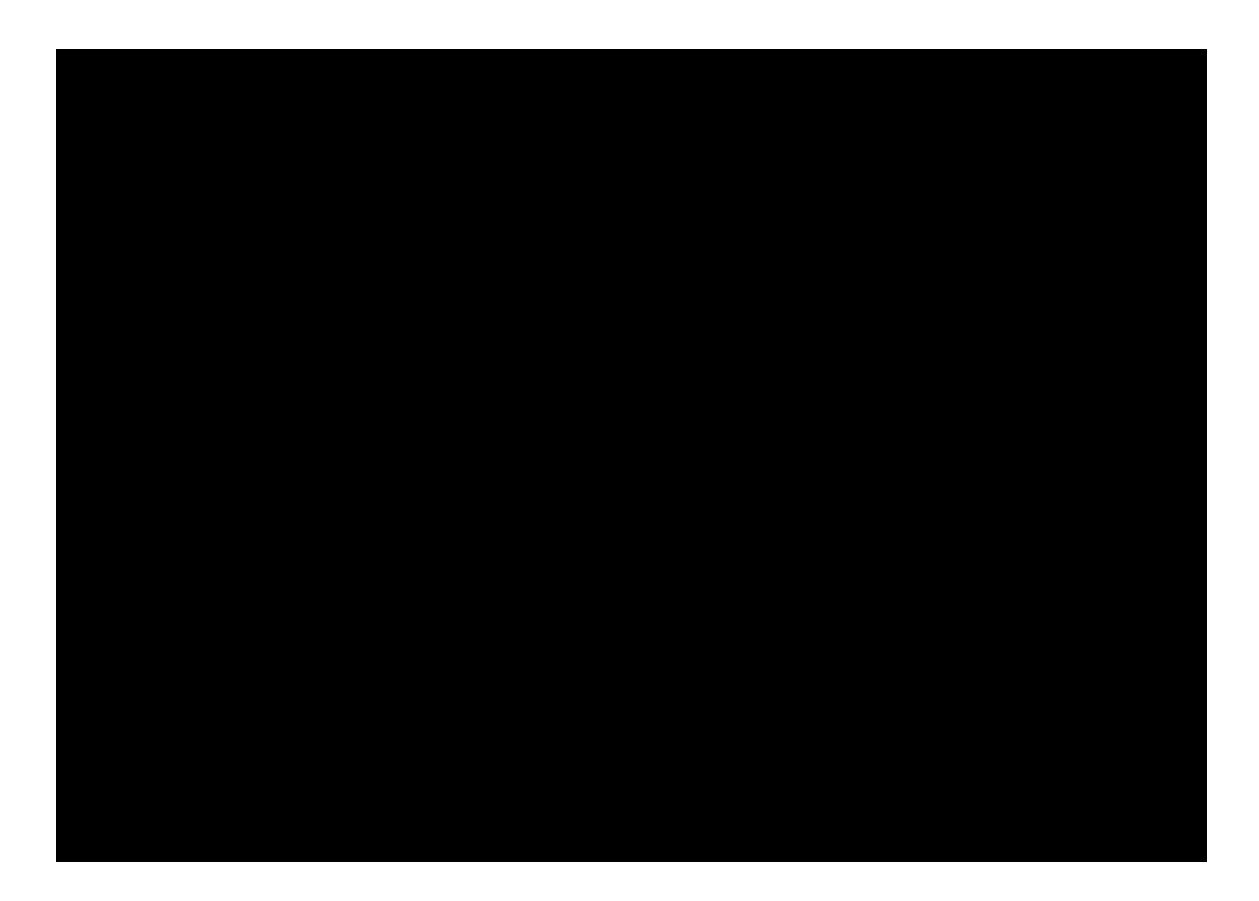

Tax Payment is sent to the selected approver.

Inputter to keep a record of the reference number of the transaction sent for approval.

If required, click on "Exit to NSDL" button to initiate a fresh transaction.

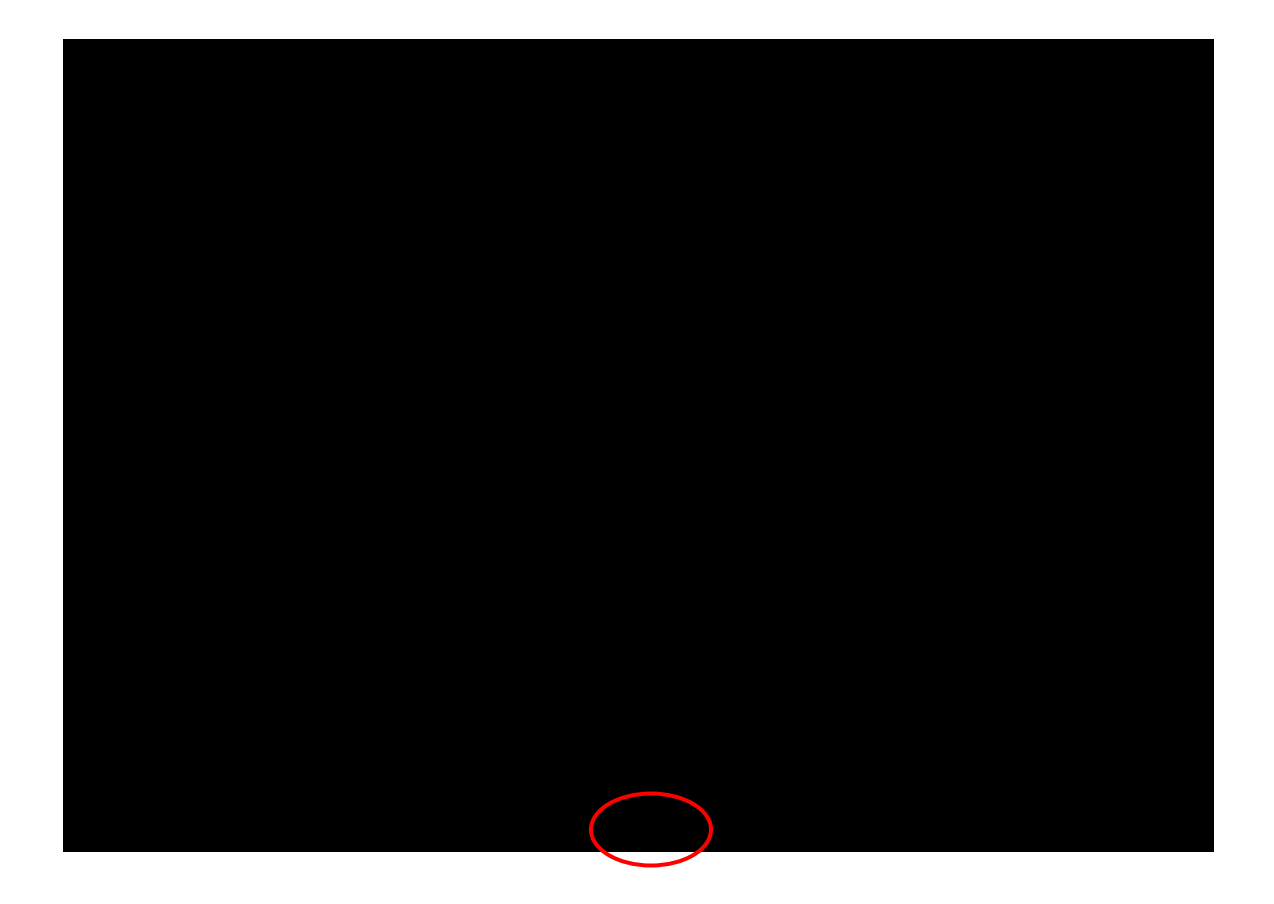

Authoriser / Approver Mr. SANTOSH under Corp ID RAVI, logs in using the home page. (The Corporate Banking sign-on page can be added to the favourites)

The Corp ID RAVI & User ID SANTOSH are input along with the log-in password for User Santosh

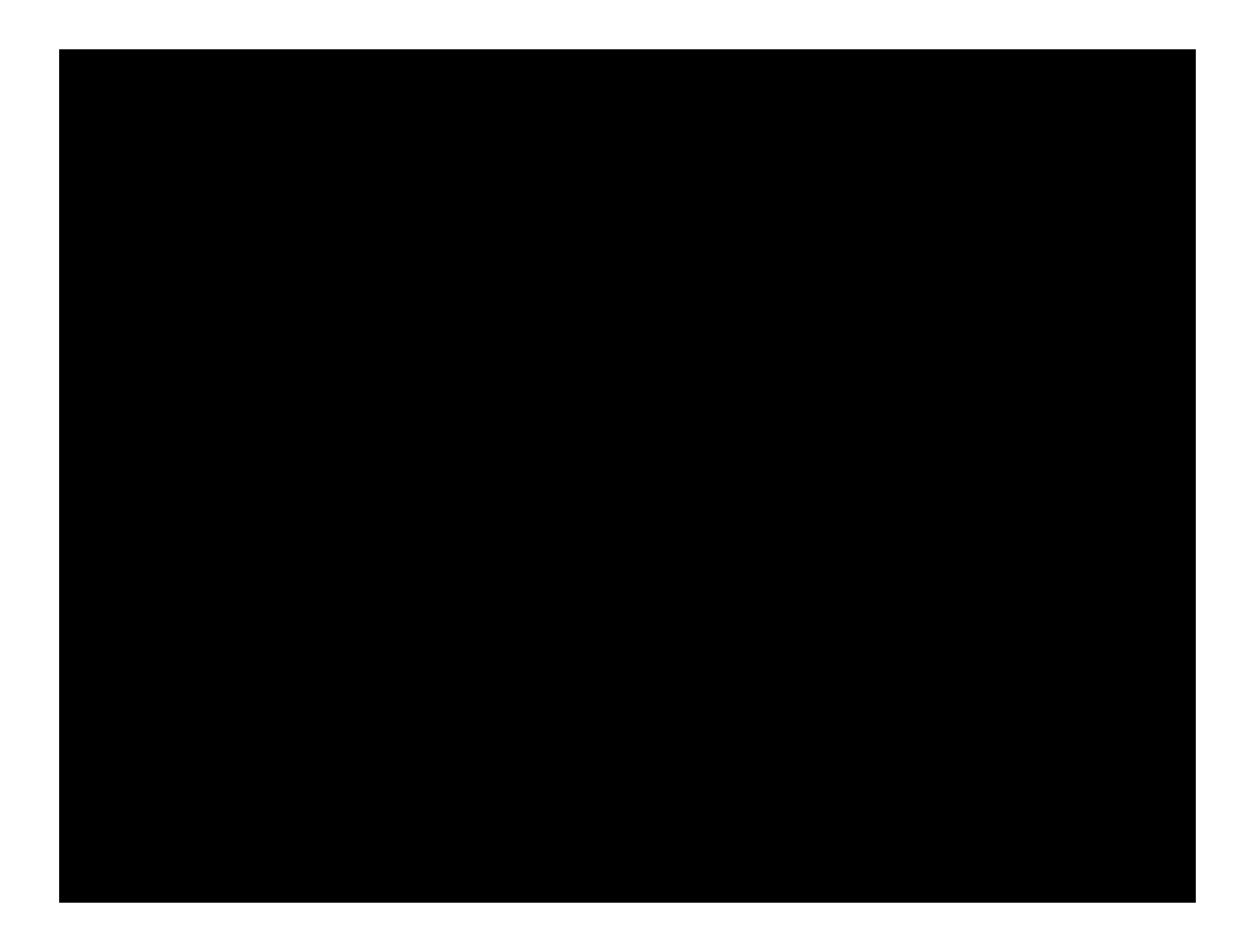

Approver logs in and clicks on APPROVALS menu

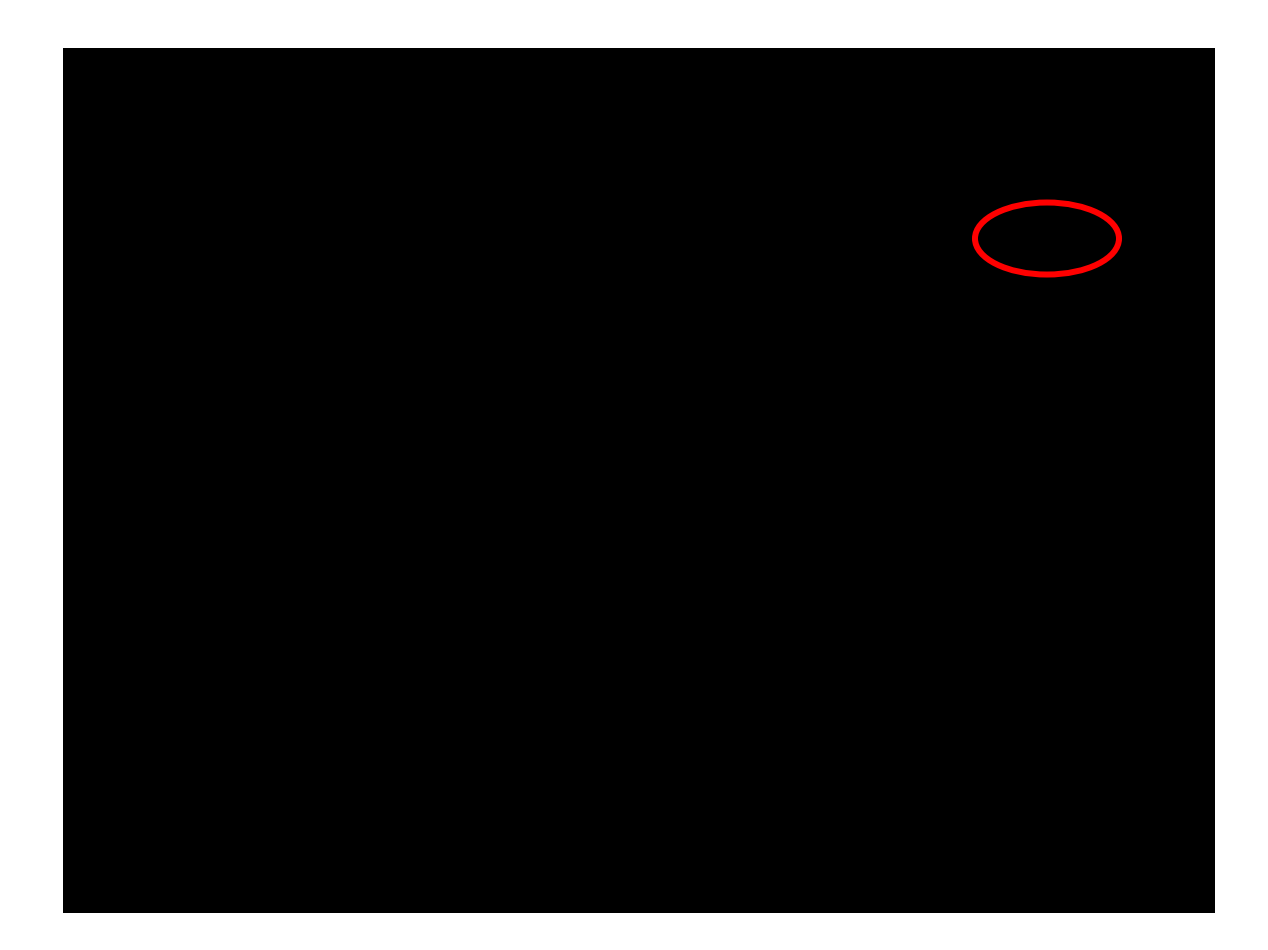

The record to be approved is fetched by inputting the reference number

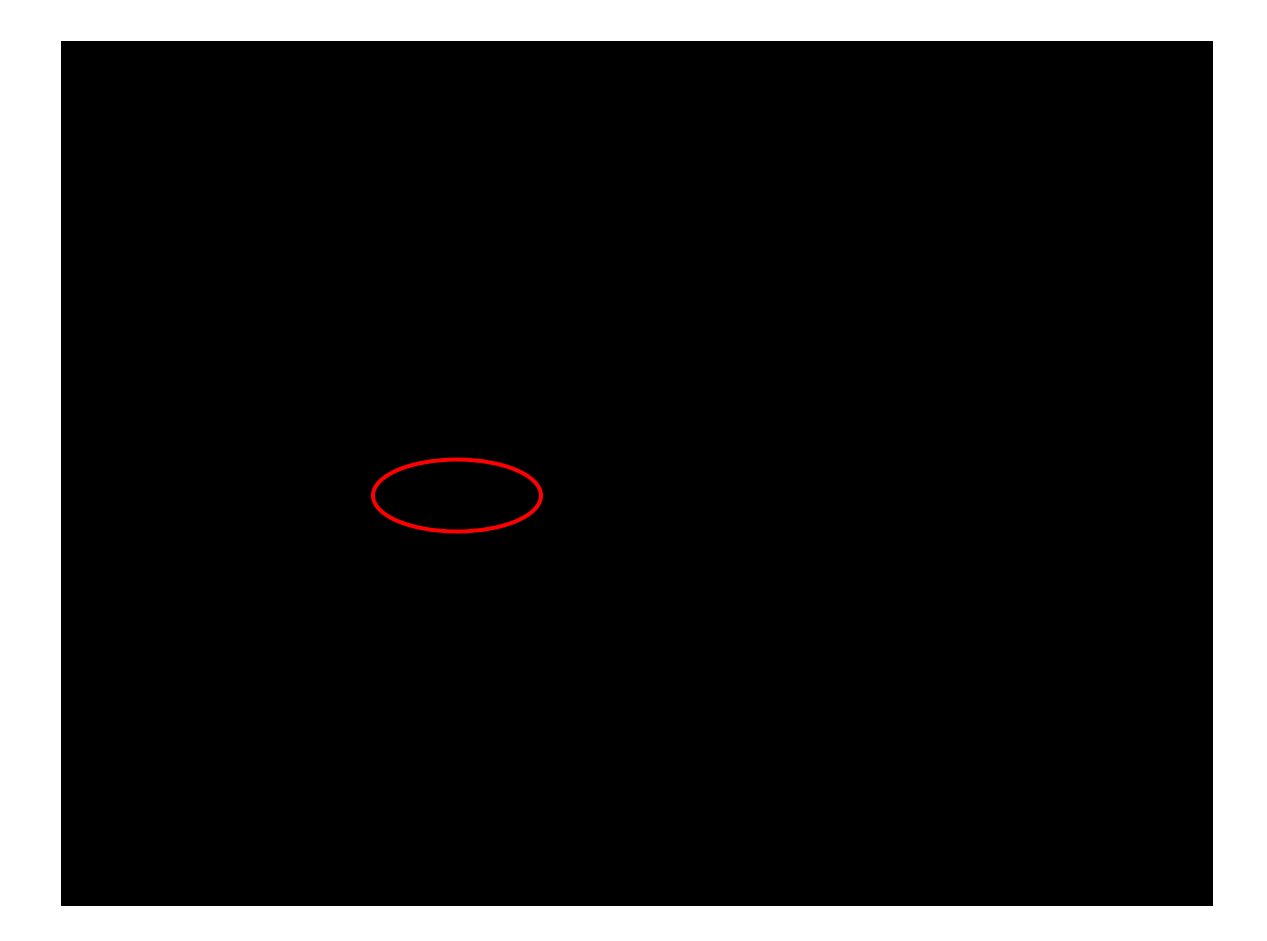

Transactions awaiting approval are displayed. Click on Details for particulars of the transaction.

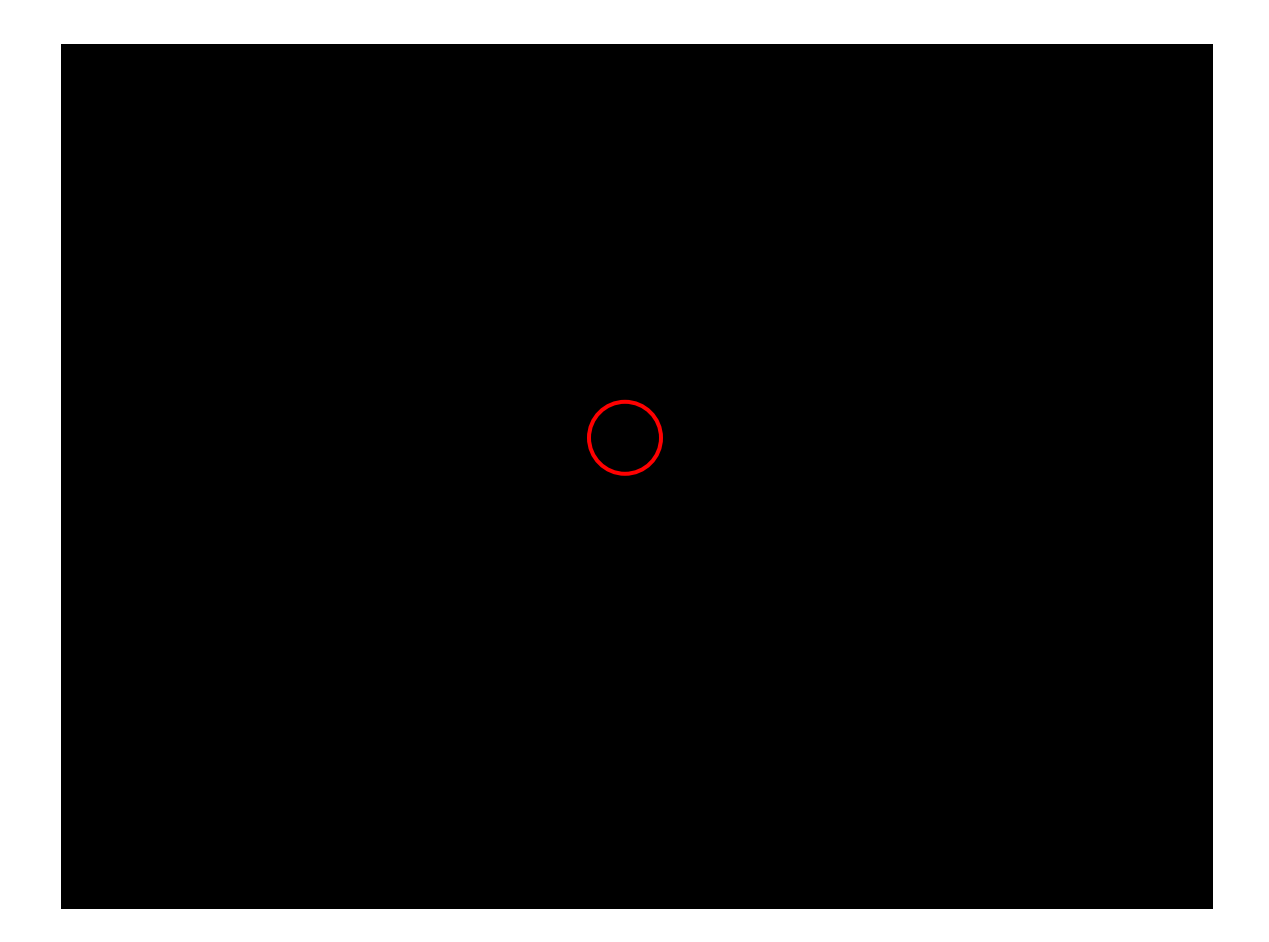

On clicking on Details, full details of the payment will be displayed.

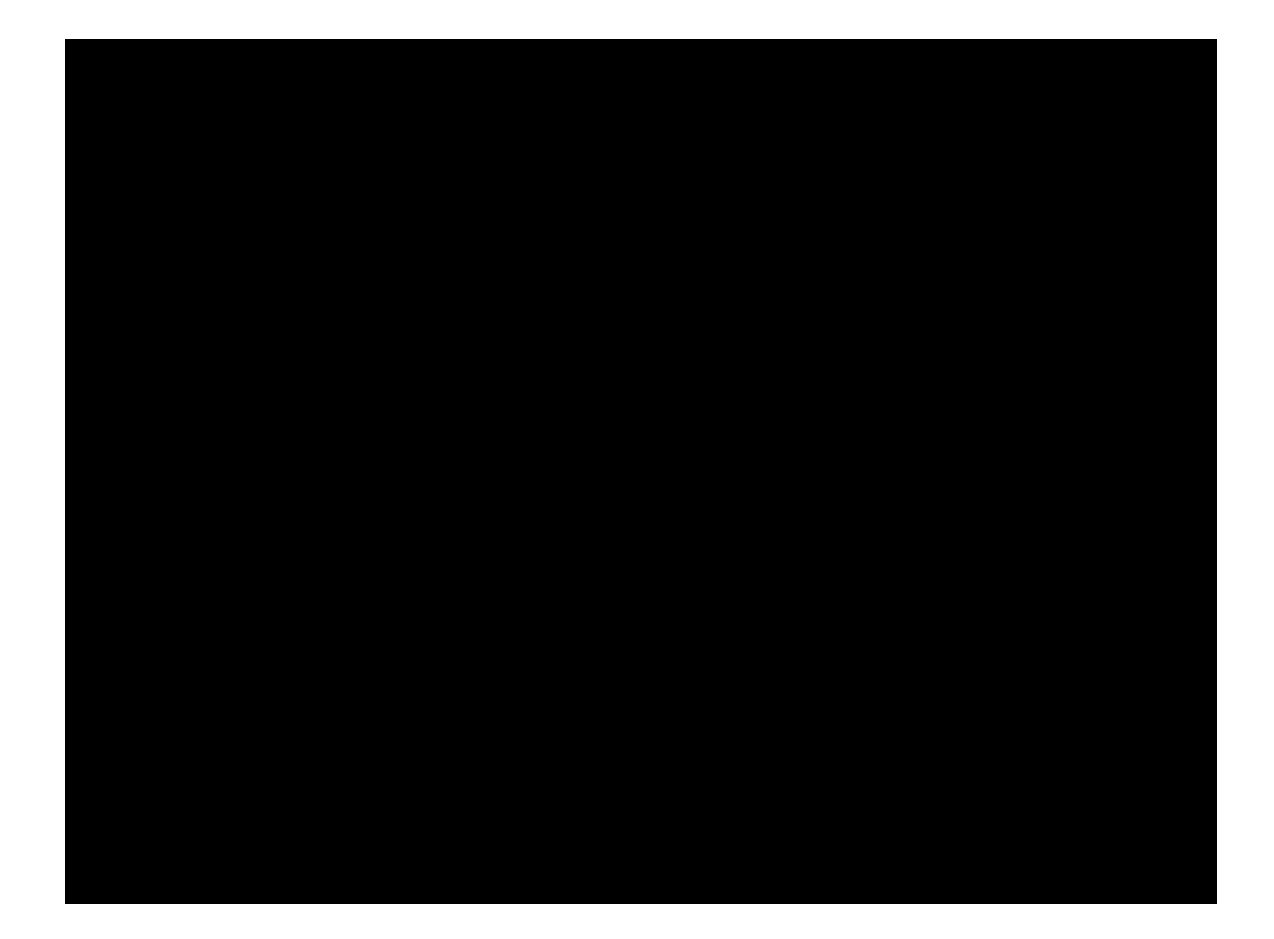

Scrolls down for full details

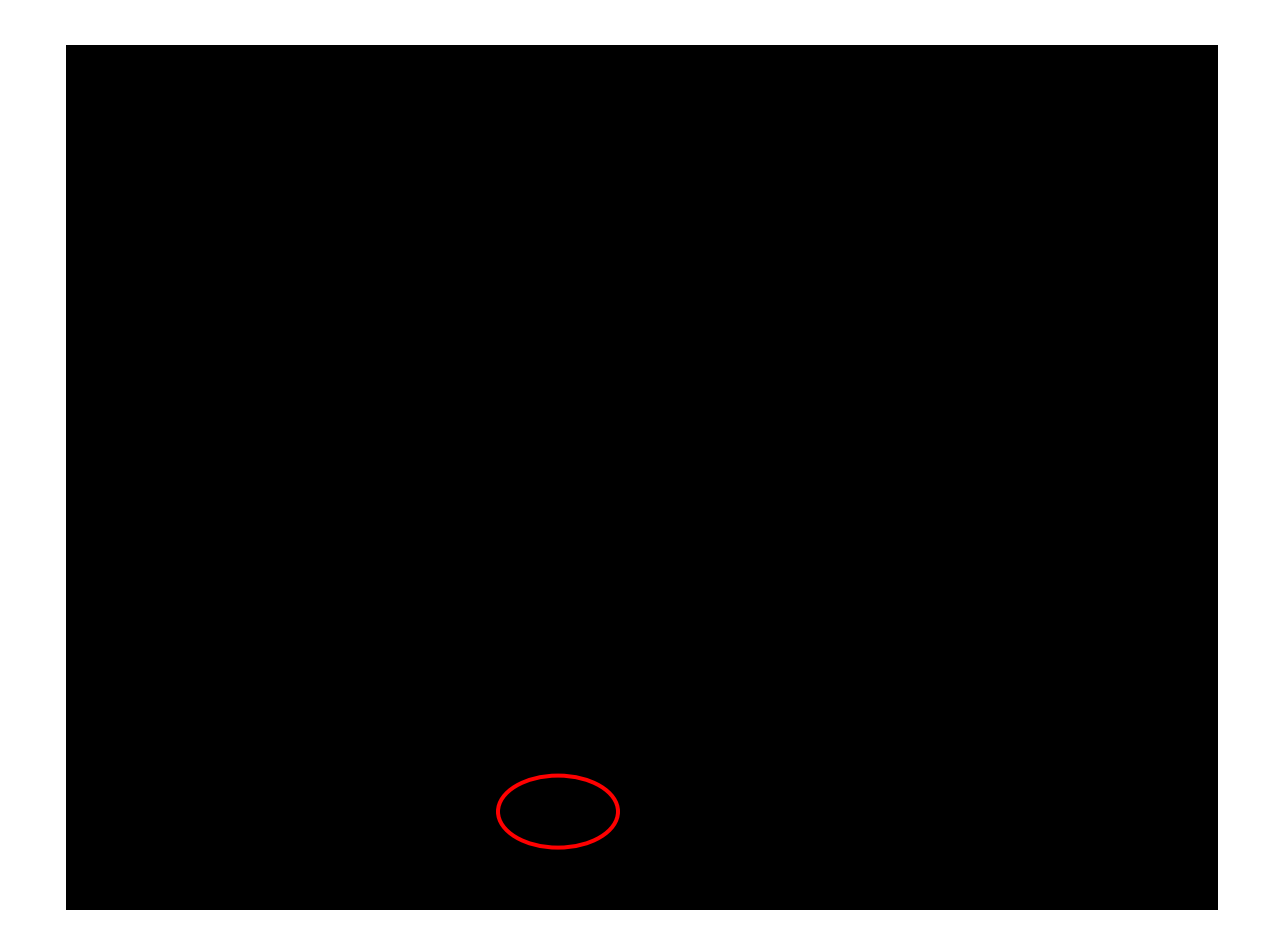

Payment Details being correct, authoriser clicks on the approve button.

The confirm transaction page appears

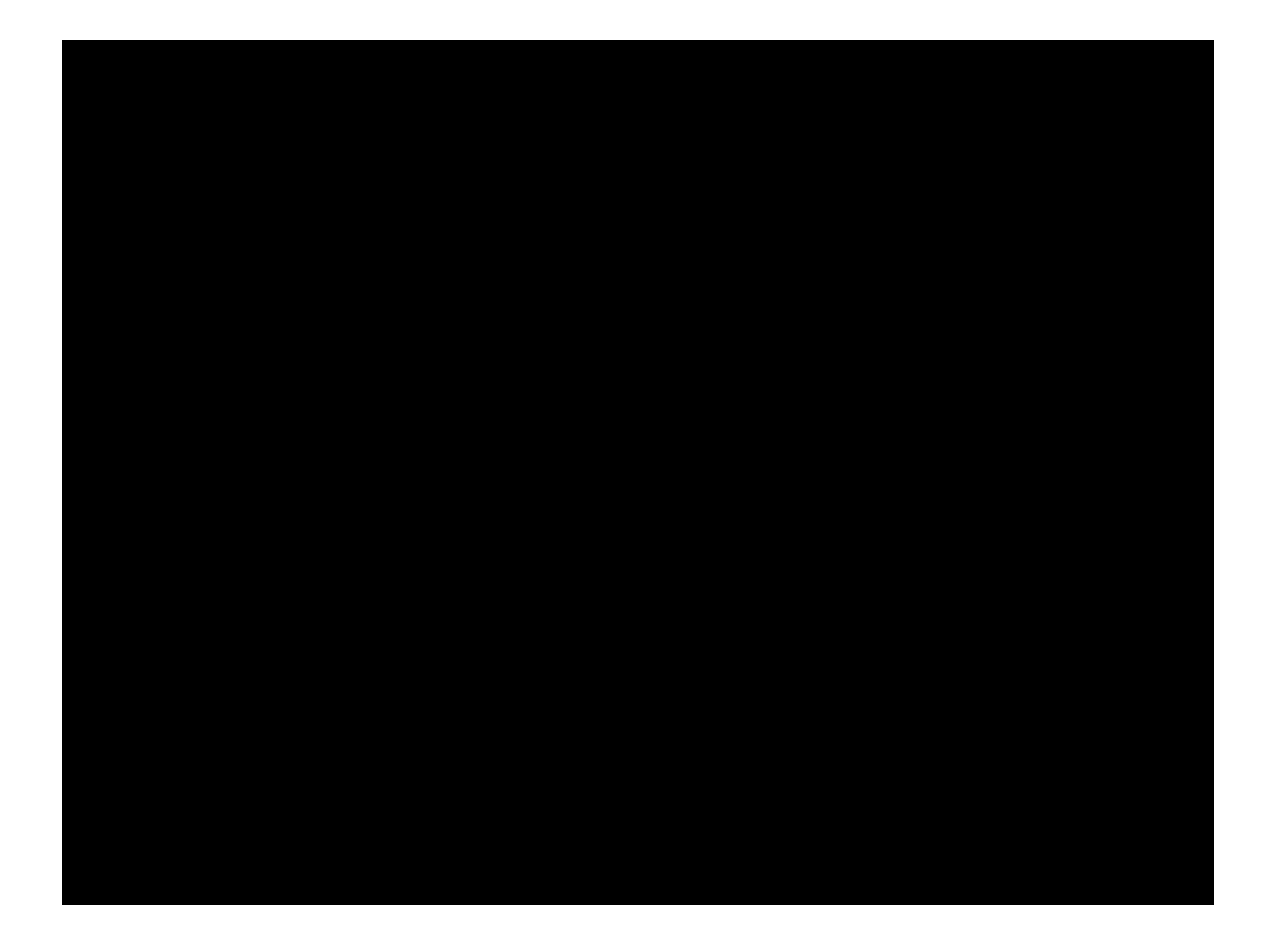

Approver inputs his User ID SANTOSH and his Transactions password (this transactions password is separate from the log-in password used to enter into the Approvals menu)

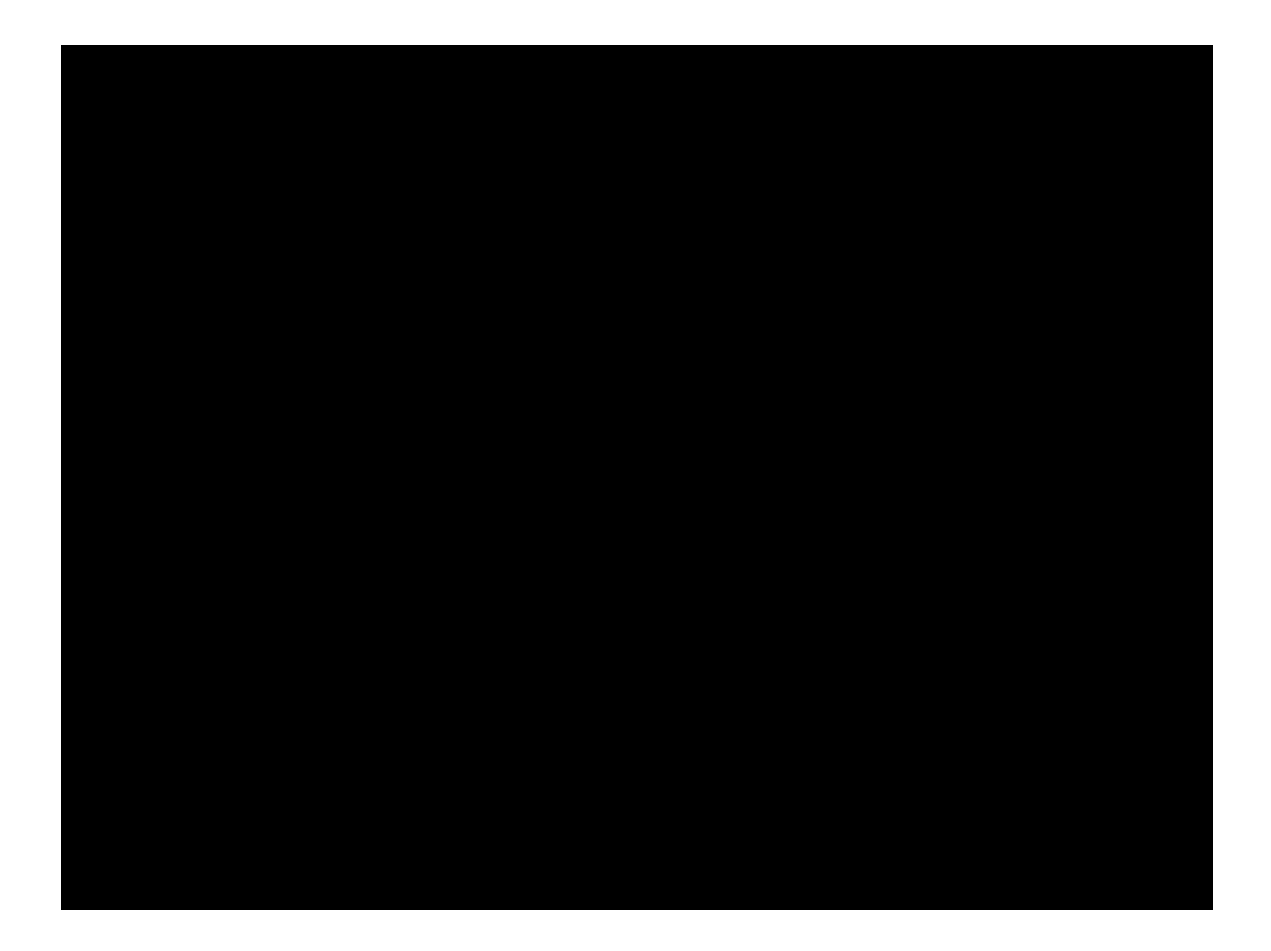

Payment is successfully made and online challan is displayed

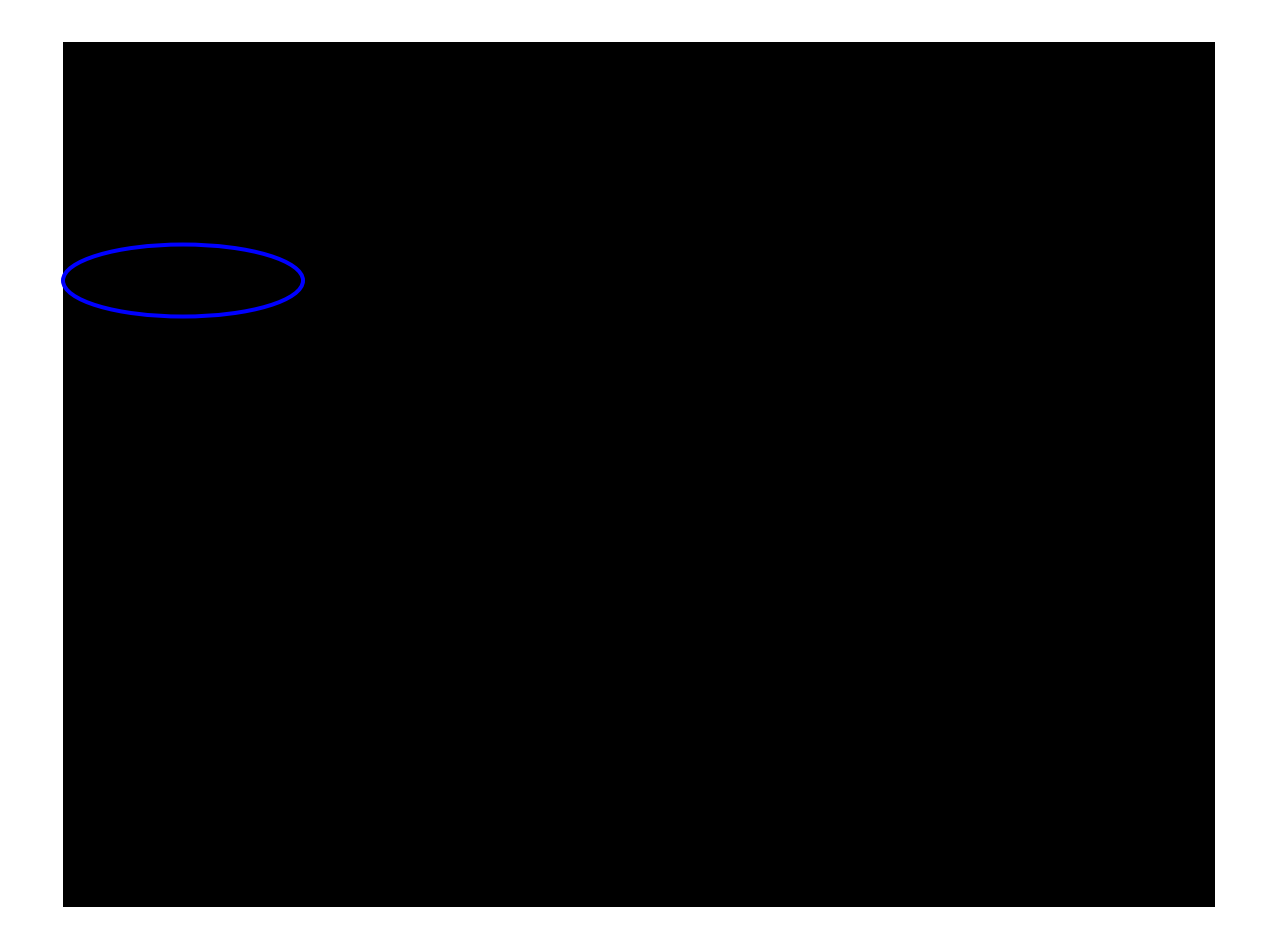

Scroll down to view the online Challan Identification Number (CIN) details and click on the print icon to keep a print of the online challan

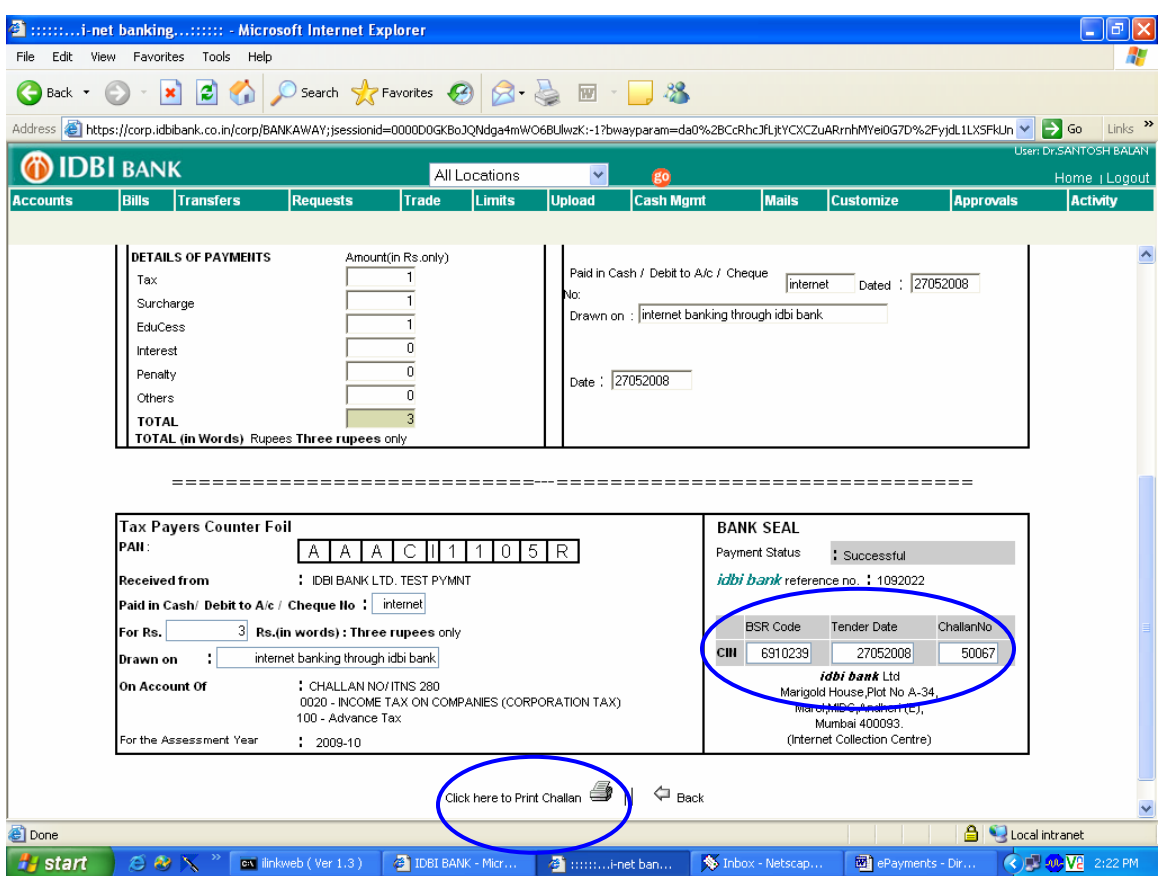

Account details are viewed to confirm the debit in the account.

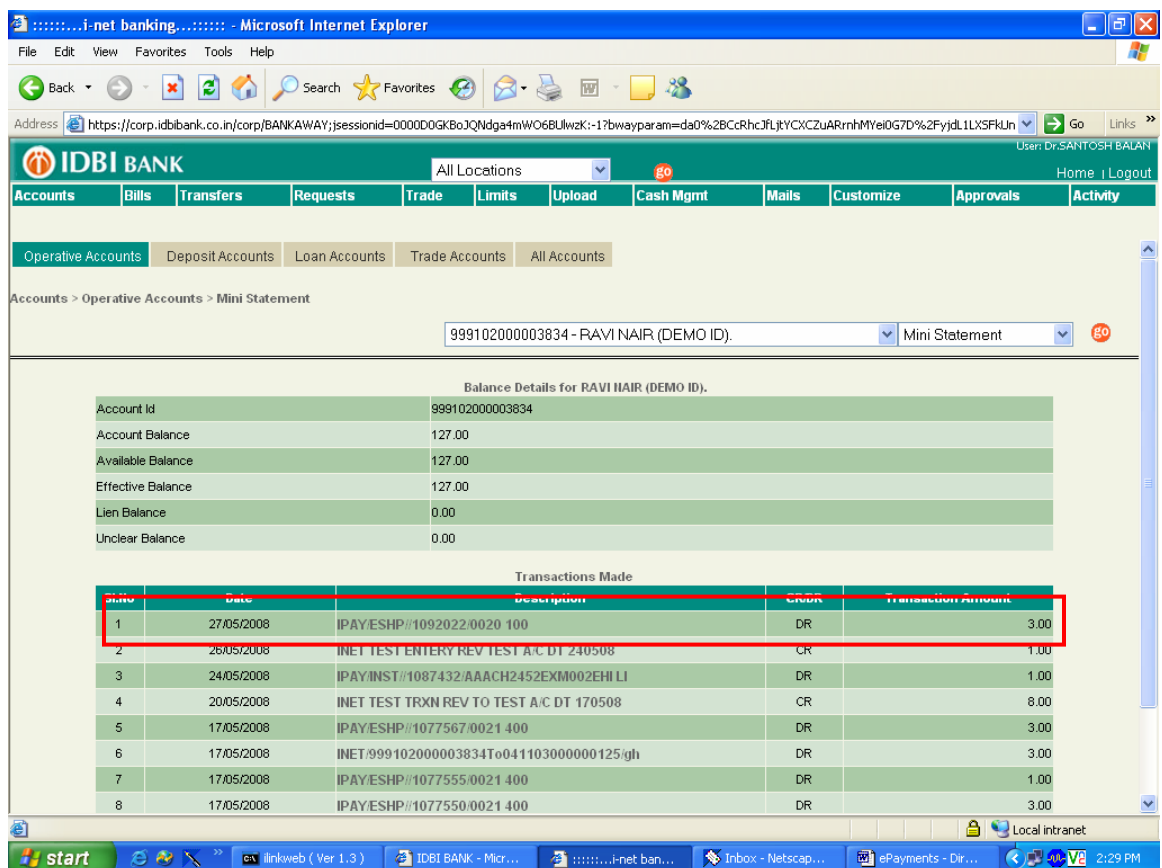

Click on Approvals menu to approve the next transaction, as the case may be.

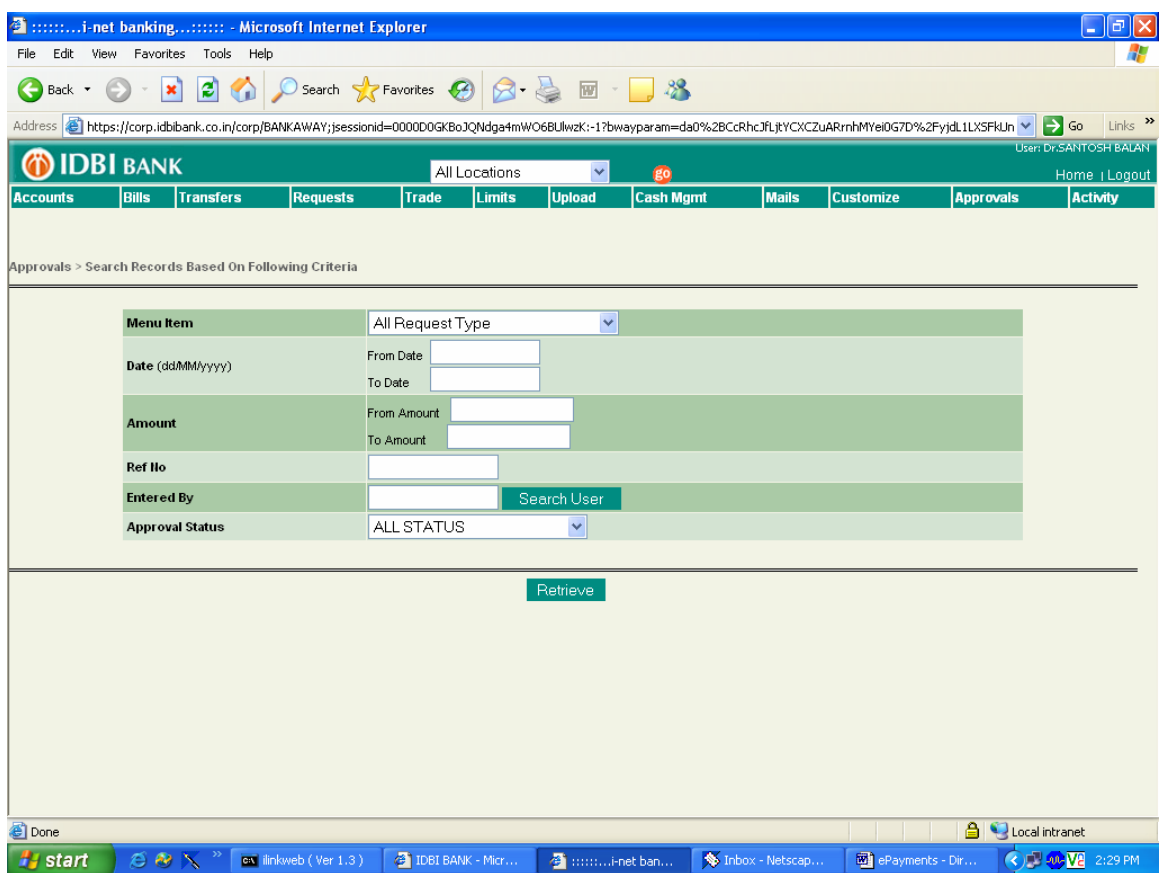

### *Troubleshooting: Points to check initiating eTax Payments:*

- a) Customer should have customer Login ID, Login Password and transactions password for inet banking.
- b) Before initiating any transaction, Passwords both Log in & Transaction are to be changed. Passwords are changed by default request or from the "Customize" menu.
- c) At the time of change in passwords, a special character like "@", "#", "^" etc. is to be mandatorily input.
- d) Internet Explorer 5.5 and above is being used as the browser (recommended browser)
- e) Inputters and Approvers are correctly mapped.

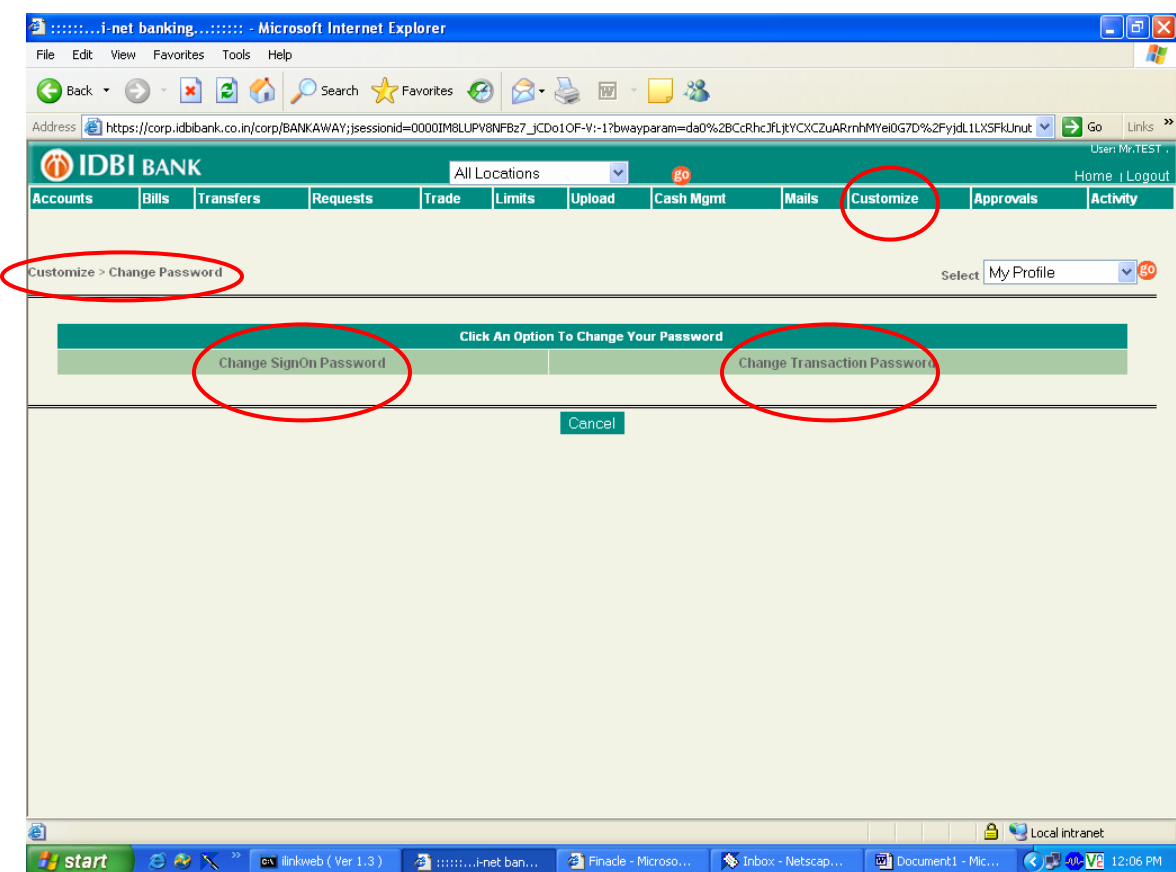

## *Troubleshooting: continued …*

f) In some cases customers may complain that they are unable to make the Tax payment or that the window suddenly disappears.

Pl check the Pop Up settings in Tools Option of the browser. It should be disabled.

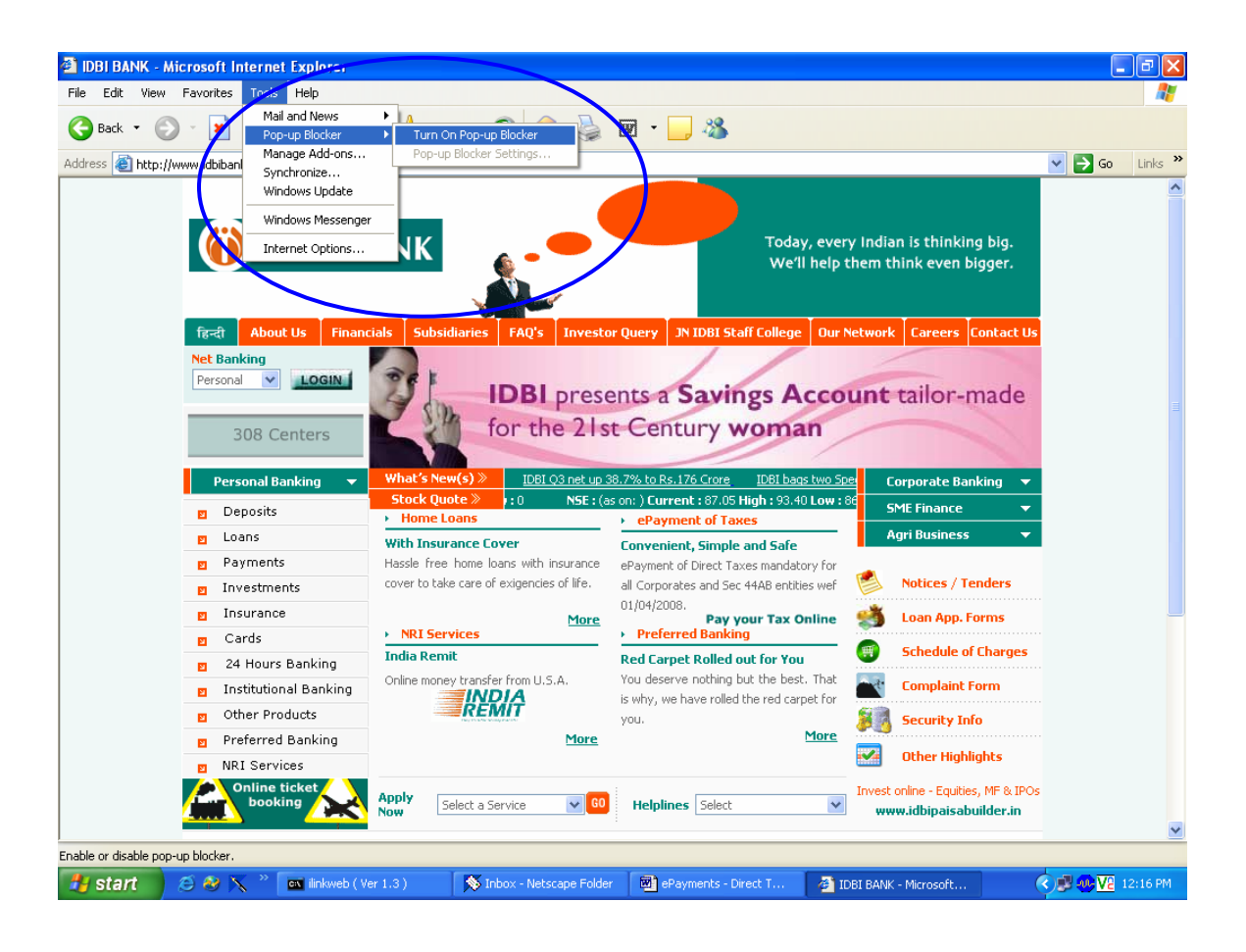

## *Troubleshooting: continued …*

g) Before initiating any transaction pl ensure that Bills option as shown in the screen below, is visible

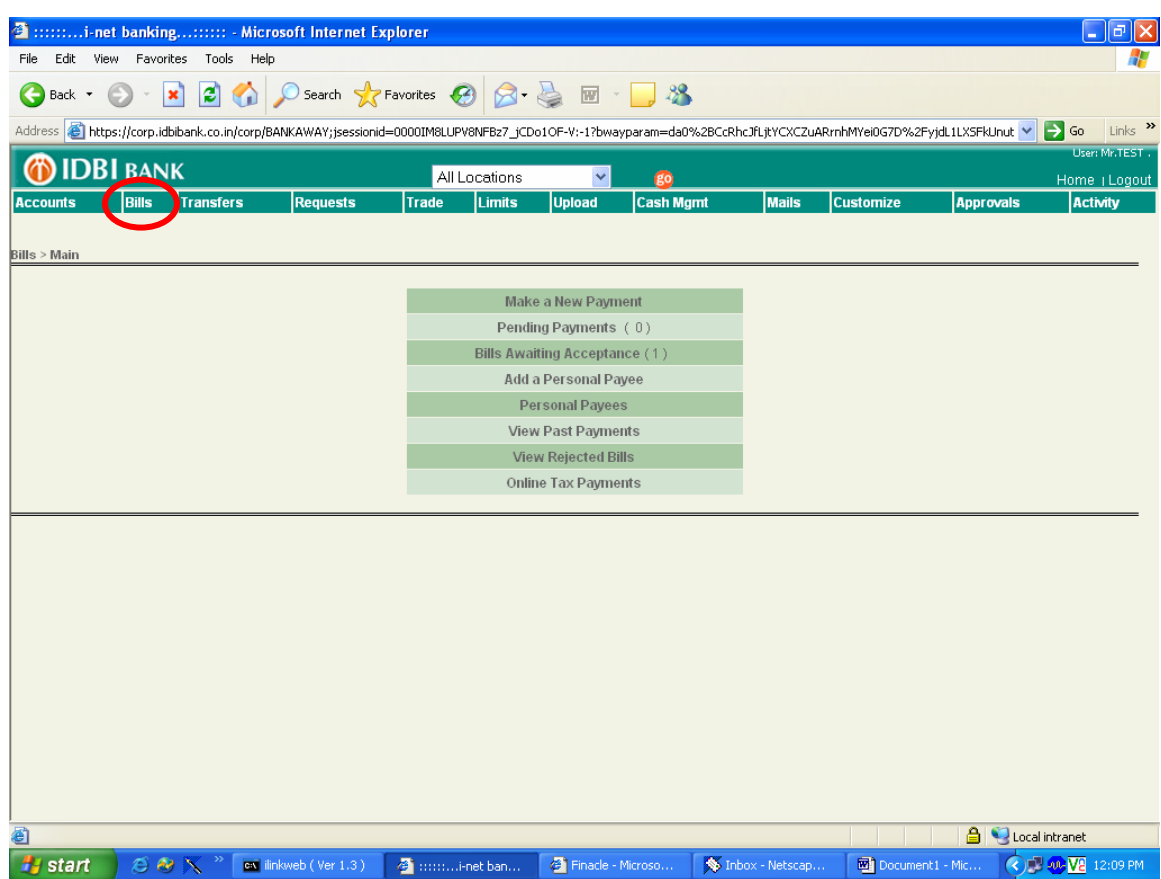

**\*\*\*\*\***